# **CA Product Vision**

## **Guia de Implementação Winter 2012**

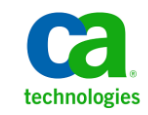

Second Edition

A presente documentação, que inclui os sistemas de ajuda incorporados e os materiais distribuídos eletronicamente (doravante denominada Documentação), destina-se apenas a fins informativos e está sujeita a alterações ou revogação por parte da CA a qualquer momento.

A Documentação não pode ser copiada, transferida, reproduzida, divulgada, modificada ou duplicada, no todo ou em parte, sem o prévio consentimento por escrito da CA. A presente Documentação contém informações confidenciais e de propriedade da CA, não podendo ser divulgadas ou usadas para quaisquer outros fins que não aqueles permitidos por (i) um outro contrato celebrado entre o cliente e a CA que rege o uso do software da CA ao qual a Documentação está relacionada; ou (ii) um outro contrato de confidencialidade celebrado entre o cliente e a CA.

Não obstante o supracitado, se o Cliente for um usuário licenciado do(s) produto(s) de software constante(s) na Documentação, é permitido que ele imprima ou, de outro modo, disponibilize uma quantidade razoável de cópias da Documentação para uso interno seu e de seus funcionários referente ao software em questão, contanto que todos os avisos de direitos autorais e legendas da CA estejam presentes em cada cópia reproduzida.

O direito à impressão ou, de outro modo, à disponibilidade de cópias da Documentação está limitado ao período em que a licença aplicável ao referido software permanecer em pleno vigor e efeito. Em caso de término da licença, por qualquer motivo, fica o usuário responsável por garantir à CA, por escrito, que todas as cópias, parciais ou integrais, da Documentação sejam devolvidas à CA ou destruídas.

NA MEDIDA EM QUE PERMITIDO PELA LEI APLICÁVEL, A CA FORNECE ESTA DOCUMENTAÇÃO "NO ESTADO EM QUE SE ENCONTRA", SEM NENHUM TIPO DE GARANTIA, INCLUINDO, ENTRE OUTROS, QUAISQUER GARANTIAS IMPLÍCITAS DE COMERCIABILIDADE, ADEQUAÇÃO A UM DETERMINADO FIM OU NÃO VIOLAÇÃO. EM NENHUMA OCASIÃO, A CA SERÁ RESPONSÁVEL PERANTE O USUÁRIO OU TERCEIROS POR QUAISQUER PERDAS OU DANOS, DIRETOS OU INDIRETOS, RESULTANTES DO USO DA DOCUMENTAÇÃO, INCLUINDO, ENTRE OUTROS, LUCROS CESSANTES, PERDA DE INVESTIMENTO, INTERRUPÇÃO DOS NEGÓCIOS, FUNDO DE COMÉRCIO OU PERDA DE DADOS, MESMO QUE A CA TENHA SIDO EXPRESSAMENTE ADVERTIDA SOBRE A POSSIBILIDADE DE TAIS PERDAS E DANOS.

O uso de qualquer produto de software mencionado na Documentação é regido pelo contrato de licença aplicável, sendo que tal contrato de licença não é modificado de nenhum modo pelos termos deste aviso.

#### O fabricante desta Documentação é a CA.

Fornecida com "Direitos restritos". O uso, duplicação ou divulgação pelo governo dos Estados Unidos está sujeita às restrições descritas no FAR, seções 12.212, 52.227-14 e 52.227-19(c)(1) - (2) e DFARS, seção 252.227-7014(b)(3), conforme aplicável, ou sucessores.

Copyright © 2011 CA. Todos os direitos reservados. Todas as marcas comerciais, nomes de marcas, marcas de serviço e logotipos aqui mencionados pertencem às suas respectivas empresas.

## **Entrar em contato com o Suporte técnico**

Para assistência técnica online e uma lista completa dos locais, principais horários de atendimento e números de telefone, entre em contato com o Suporte técnico pelo endereço [http://www.ca.com/worldwide.](http://www.ca.com/worldwide)

## **Índice**

### **[Capítulo 1: Introdução](#page-6-0) 7**

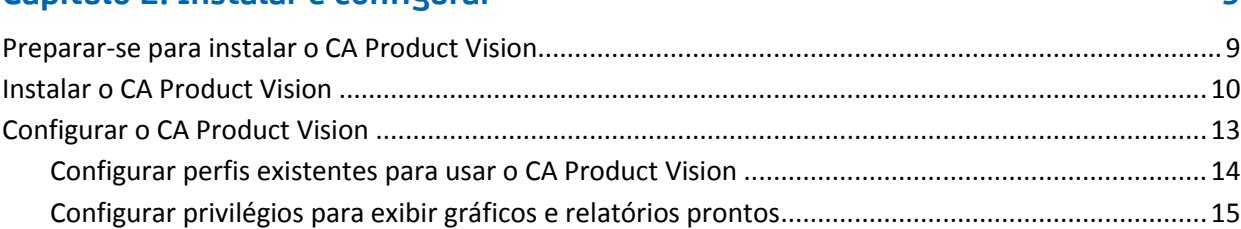

**[Capítulo 2: Instalar e configurar](#page-8-0) 9**

### **[Capítulo 3: Atualizar de releases anteriores](#page-16-0) 17**

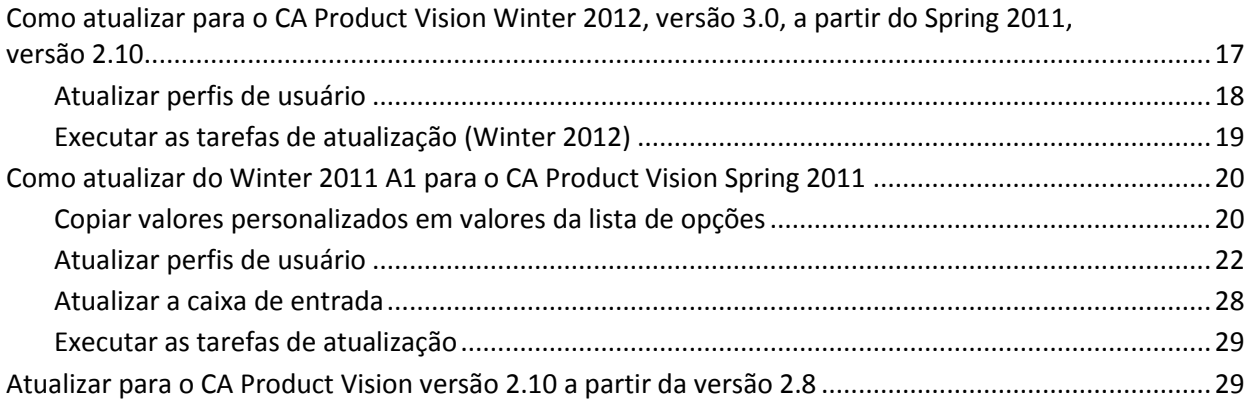

### **[Capítulo 4: Complementos do CA Vision](#page-32-0) 33**

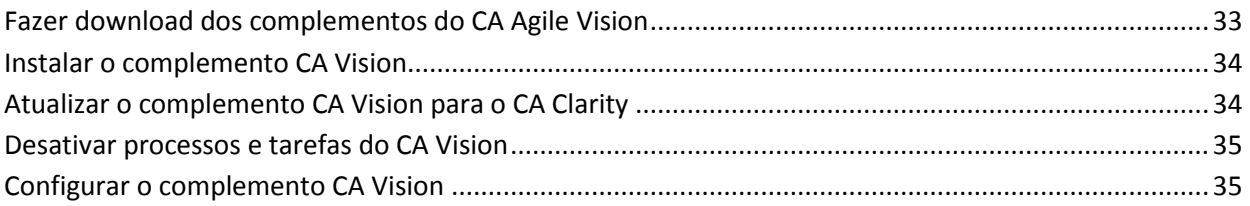

### **[Capítulo 5: Como configurar o CA Product Vision após uma atualização](#page-38-0)  [apenas do CA Agile Vision](#page-38-0) 39**

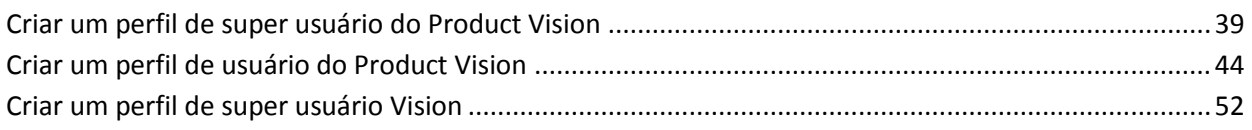

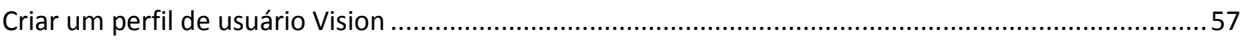

## <span id="page-6-0"></span>**Capítulo 1: Introdução**

Bem-vindo ao CA Product Vision. As informações contidas neste documento podem ajudá-lo a começar trabalhar nesta nova release.

[Instalar e configurar](#page-8-0) (na página 9)

[Atualizar de releases anteriores](#page-16-0) (na página 17)

[Complementos para o CA Agile Vision](#page-32-0) (na página 33)

[Como configurar o CA Product Vision após uma atualização apenas do CA Agile](#page-38-0)  [Vision](#page-38-0) (na página 39)

## <span id="page-8-0"></span>**Capítulo 2: Instalar e configurar**

Caso esteja instalando o CA Product Vision pela primeira vez em uma organização Salesforce.com existente, siga as instruções das seções abaixo.

Caso esteja usando o CA Product Vision pela primeira vez, mas não tenha uma organização Salesforce.com, não será preciso seguir as instruções. Você pode efetuar logon diretamente no CA Product Vision usando o URL e o logon fornecidos pelo Suporte da CA.

**Observação**: ao instalar em uma organização existente do Salesforce.com, verifique se você tem ao menos uma licença ativa do Salesforce Platform. Caso contrário, interrompa a instalação e entre em contato com o suporte do Salesforce.com ou com o representante de vendas da CA Technologies. Sem uma licença do Salesforce Platform, você não tem o perfil Standard Platform necessário para concluir a instalação.

Esta seção contém os seguintes tópicos:

[Preparar-se para instalar o CA Product Vision](#page-8-1) (na página 9) [Instalar o CA Product Vision](#page-9-0) (na página 10) [Configurar o CA Product Vision](#page-12-0) (na página 13)

### <span id="page-8-1"></span>**Preparar-se para instalar o CA Product Vision**

Antes de instalar o CA Product Vision ou CA Agile Vision pela primeira vez, configure os perfis necessários e ative o Chatter.

A tabela a seguir mostra quais de perfis você necessita, de acordo com o produto que está instalando. Por exemplo, se você estiver instalando o CA Product Vision, precisará dos perfis Superusuário do Product Vision e Usuário do Product Vision.

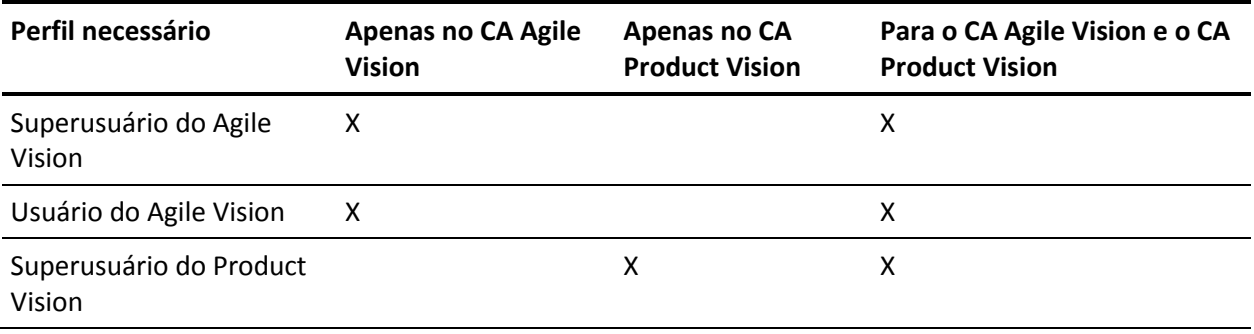

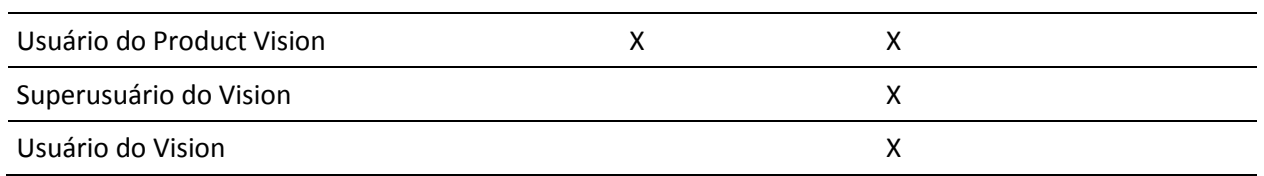

#### **Siga estas etapas:**

- 1. Efetue logon na organização do Salesforce.com.
- 2. Clique no link Setup, para ir até a página Personal Setup no Salesforce.com.
- 3. Selecione Company Profile no menu Administration Setup e vá até Company Information.

A página Company Information é exibida.

- 4. Role até a seção User Licenses e verifique se você tem ao menos uma licença ativa da plataforma do Salesforce. Caso não tenha uma licença ativa, entre em contato com o suporte do Salesforce.com.
- 5. Selecione Manage Users no menu Administration Setup e vá até Profiles.

A página User Profiles é exibida.

6. Crie os perfis abaixo, copiando o perfil de usuário Standard Platform: O perfil de usuário Standard Platform só está disponível se você tiver ao menos uma licença ativa do Salesforce Platform.

A tabela no início destas etapas especifica quais perfis são necessários se você estiver instalando o CA Agile Vision, o CA Product Vision ou ambos os produtos.

- 7. Ative o Chatter seguindo estas etapas:
	- a. No menu App Setup, clique e expanda a opção Personalizar, clique e expanda a opção Chatter e, em seguida, clique em Definições.

A página Definições do Chatter é exibida.

- b. Clique em Editar.
- c. Marque a caixa de seleção Enable na seção Chatter Settings.
- d. Clique em Salvar.
- 8. Efetue logoff na organização do Salesforce.com.

### <span id="page-9-0"></span>**Instalar o CA Product Vision**

Para instalar, exclua as tarefas existentes e, em seguida, efetue logon no site para iniciar a instalação.

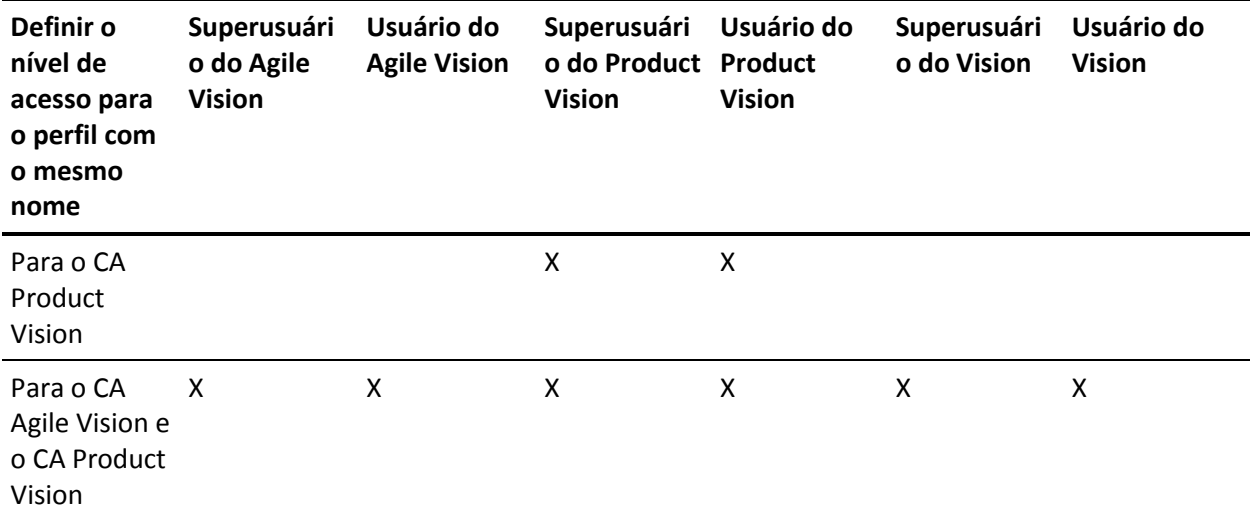

A tabela a seguir especifica o nível de acesso a ser atribuído a cada perfil de usuário. O nível de acesso é definido nas etapas a seguir.

#### **Siga estas etapas:**

- 1. Exclua as tarefas existentes.
	- a. Abra a página Setup e expanda Monitoring, Scheduled Jobs na seção Administration Setup
	- b. Exclua as seguintes tarefas, se existirem:
		- Geração de pontuação dos dados no gráfico para Status de conclusão da história do usuário
		- Geração de pontuação dos dados no gráfico diário para a release
		- Geração de pontuação dos dados no gráfico diário para Requisito
		- Geração de pontuação dos dados no gráfico diário para a sprint
		- Atualização diária de ID externa para todos os objetos
		- Cálculo de tendência de requisitos
- 2. Digite o URL abaixo na barra de endereço da janela do seu navegador: Caso esteja fazendo a instalação em um ambiente de área restrita, substitua "login.salesforce.com" por "test.salesforce.com" no URL.

https://login.salesforce.com/packaging/installPackage.apexp?p0=04tA0000000Jhxi

3. Na página de logon, digite o nome do usuário administrador e a senha, em seguida, clique em Login.

Digite a senha fornecida para instalar a versão nova e clique em Submit. Caso não tenha senha, entre em contato com o [Suporte da CA.](http://www.ca.com/worldwide)

- 4. Verifique a versão do pacote CA Technologies PPM que está instalando e o editor, conforme abaixo:
	- Winter 2012
	- CA Technologies
- 5. Clique em Next para ir até o assistente.

Uma página de opções de segurança é exibida.

- 6. Selecione a opção de definições de segurança para definir o acesso do usuário por perfil.
- 7. Defina os níveis de acesso especificados no início destas etapas para os perfis correspondentes e clique em Next para continuar. Por exemplo, defina o nível de acesso para o Superusuário do Agile Vision como Superusuário do Agile Vision.
- 8. Clique em Next para continuar.
- 9. Clique em Instalar.

A página de processamento é exibida indicando que a solicitação está em andamento. Quando a instalação for concluída, uma notificação por email é enviada a partir do Salesforce.com para o endereço de email do usuário que está conectado no momento. A instalação pode levar mais de 30 minutos, dependendo da carga atual na plataforma do Force.com.

<span id="page-11-0"></span>Por padrão, o CA Agile Vision e o CA Product Vision são ativados. Caso tenha adquirido a licença para apenas um desses serviços, desative os outros, conforme descrito nas etapas a seguir.

#### **Siga estas etapas:**

1. Na página inicial do Agile Vision, clique em Configuração.

A página Personal Setup é exibida.

- 2. Selecione View Installed Packages no menu App Setup.
- 3. Verifique se o CA Technologies PPM, versão 3.0 está instalado.
- 4. Clique no nome do pacote CA Technologies PPM.

A página Package Details é exibida.

5. Clique em Deploy na seção Installed Package Detail.

A página Installed Package Detail é exibida mostrando os componentes do pacote.

- 6. Clique em Deploy novamente.
- 7. Digite o URL abaixo na barra de endereço da janela do seu navegador:

https://ca-agile.na7.visual.force.com/apex/PackageSettings

- 8. Siga um dos procedimentos abaixo e clique em Salvar:
	- Caso tenha uma licença somente para o CA Product Vision, desmarque a caixa de seleção do Agile Vision.
	- Caso tenha licenças para o CA Agile Vision e para o CA Product Vision, deixe as duas caixas de seleção marcadas.

Os produtos estarão totalmente implantados.

### <span id="page-12-0"></span>**Configurar o CA Product Vision**

Após a instalação, execute as etapas a seguir para configurar o CA Product Vision:

1. Efetue logon no CA Product Vision e clique no menu Setup.

A página Personal Setup é exibida.

2. Selecione Manage Users no menu Administration Setup e vá até Profiles.

A página User Profiles é exibida.

3. Clique no link do nome de um novo perfil criado durante a preparação da instalação do CA Product Vision.

A página do perfil é exibida.

- 4. Role até a seção Custom App Settings e selecione a opção Padrão para o Agile Vision Core.
- 5. Clique em Salvar e repita as etapas para definir o Agile Vision Core como o aplicativo para cada novo perfil criado.

### <span id="page-13-0"></span>**Configurar perfis existentes para usar o CA Product Vision**

Para conceder a perfis de usuário existentes do Salesforce.com acesso a objetos do CA Agile Vision ou do CA Product Vision, edite esses perfis para fornecer permissões de leitura ou gravação apropriadas aos objetos. Os perfis também precisam de permissão para execução de páginas do Visualforce, que compõem o aplicativo. Use os perfis criados no início do processo de instalação para determinar quais conjuntos de permissões são necessários e copie-os nas configurações solicitadas.

Para obter mais informações, consulte a documentação da plataforma do Force.com.

### <span id="page-14-0"></span>**Configurar privilégios para exibir gráficos e relatórios prontos**

Os Painéis públicos do Vision exigem a configuração de todos os perfis. O administrador do sistema deve configurar perfis para que os usuários possam exibir os gráficos e relatórios disponíveis no Painel do Agile Vision ou no Painel do Product Vision.

### **Siga estas etapas:**

- 1. Efetue logon como administrador do sistema e clique em Setup.
- 2. Clique em Dashboards e abra um dos painéis do Vision, como o Agile Vision Dashboard.
- 3. Clique em Edit.

Uma página é exibida com opções para editar o painel.

- 4. Digite \* (asterisco) no campo *View dashboard as* para filtrar todos os usuários ativos. Selecione uma ID de usuário sem privilégios de administrador.
- 5. Clique em Save.
- 6. Clique na seta para baixo ao lado do campo Exibir painel e selecione Run as logged-in user.
- 7. Clique em OK.
- 8. Configure os perfis da plataforma do Salesforce como mostrado nas tabelas que seguem estas etapas.
	- a. Retorne à página Setup e expanda Manage Users and Profiles.
	- b. Clique no nome de um perfil e clique em Edit.
		- Superusuário do Vision
		- Usuário do Vision
		- Superusuário do Agile Vision
		- Usuário do Agile Vision
		- Superusuário do Product Vision
		- Usuário do Product Vision
	- c. Role até Administrative Permissions e selecione ou limpe as permissões com base nos valores da tabela anterior.
	- d. Role até General User Permissions e selecione ou limpe as permissões com base nos valores da tabela anterior.
	- e. Clique em Save e repita essas etapas para cada perfil necessário.

Quando você atribui um perfil a uma ID de usuário, o usuário recebe permissão para acessar gráficos e relatórios no Painel público do Vision. O usuário pode exibir, modificar, clonar ou executar outras ações com base nos privilégios associados ao perfil.

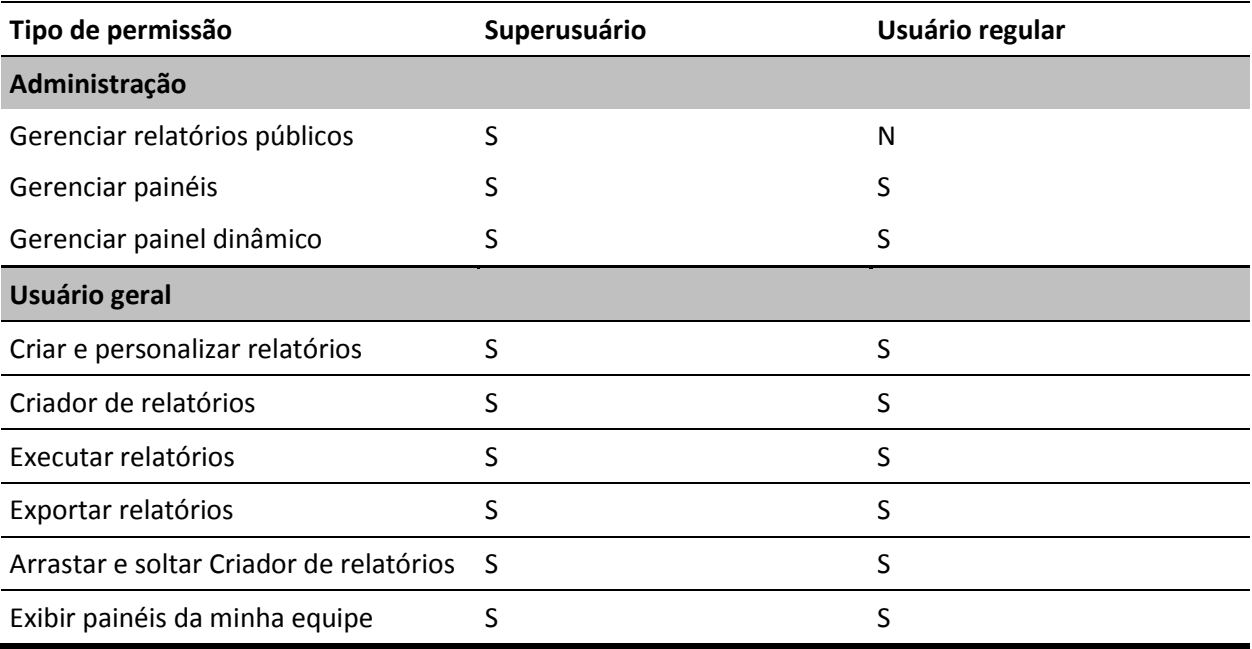

## <span id="page-16-0"></span>**Capítulo 3: Atualizar de releases anteriores**

Esta seção contém os seguintes tópicos:

[Como atualizar para o CA Product Vision Winter 2012, versão 3.0, a partir do](#page-16-1)  [Spring 2011, versão 2.10](#page-16-1) (na página 17) [Como atualizar do Winter 2011 A1 para o CA Product Vision Spring 2011](#page-19-0) (na página 20) [Atualizar para o CA Product Vision versão 2.10 a partir da versão 2.8](#page-28-1) (na página 29)

### <span id="page-16-1"></span>**Como atualizar para o CA Product Vision Winter 2012, versão 3.0, a partir do Spring 2011, versão 2.10**

Esta seção descreve a atualização de uma instância Winter 2012 que possui o CA Agile Vision e o CA Product Vision ativados para uma release Spring 2011 com o CA Agile Vision e o CA Product Vision ativados.

**Importante**: planeje a conclusão da atualização para o CA Agile Vision e o CA Product Vision Winter 2012 para o mesmo momento em que concluir a atualização para o complemento do CA Vision para o CA Clarity, para que os níveis de release sejam iguais.

**Obrigatório:** atualização da versão 2.10. Se você tiver uma release anterior instalada, deverá atualizar para a V2.10 antes de atualizar para a V3.0.

#### **Siga estas etapas:**

- 1. Efetuar logon no Salesforce.com como administrador do sistema.
- 2. [Instalar a release Winter 2012](#page-9-0) (na página 10)
- 3. [Implantar o pacote.](#page-11-0) (na página 12)
- 4. [Atualizar perfis de usuário](#page-17-0) (na página 18).
- 5. Executar tarefas de atualização.

### <span id="page-17-0"></span>**Atualizar perfis de usuário**

Este procedimento explica como atualizar a classe de acesso Apex para os seguintes perfis:

- Superusuário do Agile Vision
- Usuário do Agile Vision
- Superusuário do Product Vision
- Usuário do Product Vision
- Superusuário Vision
- Usuário do Vision

**Observação**: o espaço de nome (prefixo) *ca\_agile* não está incluído na lista de páginas para atualização para cada perfil de usuário nas seções abaixo. Esse prefixo é acrescentado ao nome de cada página na interface de usuário.

Para atualizar perfis de usuário

1. Clique em Configuração.

A página Personal Setup é exibida.

2. No menu Administration Setup, clique e expanda Manage users e, em seguida, clique em Perfis.

A página da lista de perfis de usuário é exibida.

- 3. Para atualizar o acesso a objetos para um perfil, execute as seguintes etapas:
	- a. Localize o perfil de usuário na lista e clique no nome do perfil.

A página do perfil é exibida.

b. Passe o mouse sobre o link Enabled Ápice Acesso de Classe e, em seguida, clique em Edit.

A página Enable Apex Class Access é aberta.

- c. Selecione **XMLSObjectField** em Available Apex Classes e clique em Add (seta para a direita) para adicionar a classe a Enabled Apex Classes.
- d. Clique em Save e em Back to List: Users.
- 4. Repita para todos os perfis.

### <span id="page-18-0"></span>**Executar as tarefas de atualização (Winter 2012)**

Para concluir a atualização para o novo pacote, execute as tarefas de atualização.

#### **Siga estas etapas:**

- 1. Efetue logon como administrador do sistema.
- 2. Clique em Setup para abrir a página de configuração do Salesforce.com.
- 3. Clique no nome do usuário com o qual você está conectado (no cabeçalho da página) e selecione System Log.
- 4. Copie as seguintes instruções para o campo de texto da seção Execute Apex e clique em Execute.

**Observação:** o Salesforce.com permite a execução de no máximo 5 tarefas ao mesmo tempo; cole as instruções de tarefas em grupos de 3 ou algo semelhante.

### **Se você estiver atualizando o CA Agile Vision e o CA Product Vision, execute as seguintes tarefas:**

Database.executeBatch(new ca\_agile.ProductMigrationJob()); Database.executeBatch(new ca\_agile.TaskMigrationJob()); Database.executeBatch(new ca\_agile.TeamDailyDataMigrationJob());

Database.executeBatch(new ca agile.FilterPageNameMigrationJob()); Database.executeBatch(new ca\_agile.ReleaseDescriptionMigrationJob()); Database.executeBatch(new ca\_agile.RequirementClosedDateUpgradeJob('ca\_agile'),200);

### **Se estiver atualizando apenas o CA Product Vision, execute as seguintes tarefas:**

Database.executeBatch(new ca\_agile.FilterPageNameMigrationJob()); Database.executeBatch(new ca\_agile.ReleaseDescriptionMigrationJob()); Database.executeBatch(new ca\_agile.RequirementClosedDateUpgradeJob('ca\_agile'),200);

- 5. Na página Setup, expanda Administration Setup, Monitoring, Apex Jobs para monitorar as tarefas enviadas até que elas sejam concluídas com êxito.
- 6. Efetue logon no CA Product Vision e abra a página inicial.

As tarefas do CA Agile Vision e do CA Product Vision serão reagendadas automaticamente.

### <span id="page-19-0"></span>**Como atualizar do Winter 2011 A1 para o CA Product Vision Spring 2011**

Esta seção descreve a atualização de uma instância Winter 2011 A1 que possui o CA Agile Vision e o CA Product Vision ativados para a release Spring 2011.

1. Instalar e implantar a release Spring 2011.

Siga as instruções de instalação do CA Agile Vision e CA Product Vision para instalar o pacote da release Spring 2011 e, em seguida, implante o pacote.

- 2. [Copiar valores personalizados na lista de opções](#page-19-1) (na página 20).
- 3. Atualizar perfis de usuário.
- 4. [Atualizar a caixa de entrada.](#page-27-0) (na página 28)
- 5. [Executar tarefas de atualização.](#page-28-0) (na página 29)

### <span id="page-19-1"></span>**Copiar valores personalizados em valores da lista de opções**

Esse procedimento descreve como migrar valores personalizados para Estado do requisito, Categoria de requisito e Estado do produto nos valores da lista de opções.

Siga estas etapas:

- 1. Efetue logon como administrador do sistema.
- 2. Liste todos os estados de requisito, categorias de requisito e estados de produto personalizados na sua organização.

Você precisará da lista de valores para comparar com a nova lista de opções. É possível encontrar todos os estados e categorias disponíveis executando as seguintes etapas:

- a. Clique em Configurar no menu Administração.
- b. Clique em Estado do requisito, Categoria do requisito ou Estado do Produto.
- c. Anote os valores listados para cada tipo de valor.
- 3. Caso descubra que valores personalizados foram criados para qualquer um dos tipos de valor, abra a página Personalizar objetos para a qual migrar os valores, executando as seguintes etapas:
	- a. Clique em Configuração.

A página Personal Setup é exibida.

b. No menu App Setup, clique em Criar e expanda. Em seguida, clique em Objetos.

A página Custom Objects é exibida.

- 4. Com a página Personalizar objetos aberta, execute as etapas a seguir para atualizar os valores para o Estado do requisito:
	- a. Localize o objeto personalizado Requisito e clique no link Requisito.

A página Requisito (gerenciado) é exibida.

b. Na seção Custom Fields & Relationships, localize e clique no link Estado.

A página Estado (gerenciado) é exibida.

- c. Na seção Picklist Values, compare os valores que você encontrar aos estados de requisito na lista criada.
- d. Caso tenha estados de requisito que não estejam exibidos na seção Picklist Values, clique em Novo e adicione o estado de requisito ausente.

**Observação**: é preciso adicionar cada estado de requisito personalizado.

- 5. Com a página Personalizar objetos aberta, execute as etapas a seguir para atualizar os valores para a Categoria do requisito:
	- a. Localize o objeto personalizado Requisito e clique no link Requisito.

A página Requisito (gerenciado) é exibida.

b. Na seção Custom Fields & Relationships, localize e clique no link Categoria.

A página Categoria (gerenciada) é exibida.

- c. Na seção Picklist Values, compare os valores que você encontrar às categorias de requisito na lista criada.
- d. Caso tenha categorias de requisito que não estejam exibidas na seção Picklist Values, clique em Novo e adicione a categoria de requisito ausente.

**Observação**: é preciso adicionar cada categoria de requisito personalizada.

- 6. Com a página Personalizar objetos aberta, execute as etapas a seguir para atualizar os valores para o Estado do produto:
	- a. Localize o objeto personalizado Produto e clique no link Produto.

A página Produto (gerenciado) é exibida.

- b. Na seção Custom Fields & Relationships, localize e clique no link Estado. A página Estado (gerenciado) é exibida.
- c. Na seção Picklist Values, compare os valores que você encontrar aos estados de produto na lista criada.
- d. Caso tenha estados de produto que não estejam exibidos na seção Picklist Values, clique em Novo e adicione o estado de produto ausente.

**Observação**: é preciso adicionar cada estado de produto personalizado.

### <span id="page-21-0"></span>**Atualizar perfis de usuário**

Este procedimento explica como atualizar o acesso básico a objetos e o acesso a páginas para os perfis a seguir:

- Superusuário do Agile Vision
- Usuário do Agile Vision
- Superusuário do Product Vision
- Usuário do Product Vision
- Superusuário Vision
- Usuário do Vision

As etapas de atualização são fornecidas no procedimento, e os valores de acesso a objetos e a páginas para cada perfil são fornecidas nas seções seguintes ao procedimento.

**Observação**: o espaço de nome (prefixo) *ca\_agile* não está incluído na lista de páginas para atualização para cada perfil de usuário nas seções abaixo. Esse prefixo é acrescentado ao nome de cada página na interface de usuário.

#### **Para atualizar perfis de usuário**

1. Clique em Configuração.

A página Personal Setup é exibida.

2. No menu Administration Setup, clique e expanda Manage users e, em seguida, clique em Perfis.

A página da lista de perfis de usuário é exibida.

- 3. Para atualizar o acesso a objetos para o perfil, execute as seguintes etapas:
	- a. Localize o perfil de usuário na lista e clique em Editar.

A página de edição de perfil é exibida.

b. Role até a seção Custom Object Permissions do perfil do usuário e faça as seleções de acesso adicionais ou exclusões mostradas na tabela.

Adições são marcadas com um *X*, e remoções são indicadas por texto.

c. Clique em Salvar quando terminar.

A página da lista de perfis de usuário é exibida.

- 4. Para atualizar o acesso a páginas para o perfil, execute as seguintes etapas:
	- a. Localize o perfil de usuário na lista de perfis e clique no nome do perfil de usuário.

A página de detalhes do perfil é exibida.

- b. Role até a seção Enabled Visualforce Page Access e clique em Editar.
- c. Use as teclas de seta para adicionar ou remover páginas na caixa de lista Enabled Visualforce Pages.

As páginas a serem adicionadas ou excluídas são listadas em cada seção de perfil após este procedimento.

d. Clique em Salvar quando terminar e, em seguida, clique em *Voltar à lista: Perfis*.

### **Superusuário do Agile Vision**

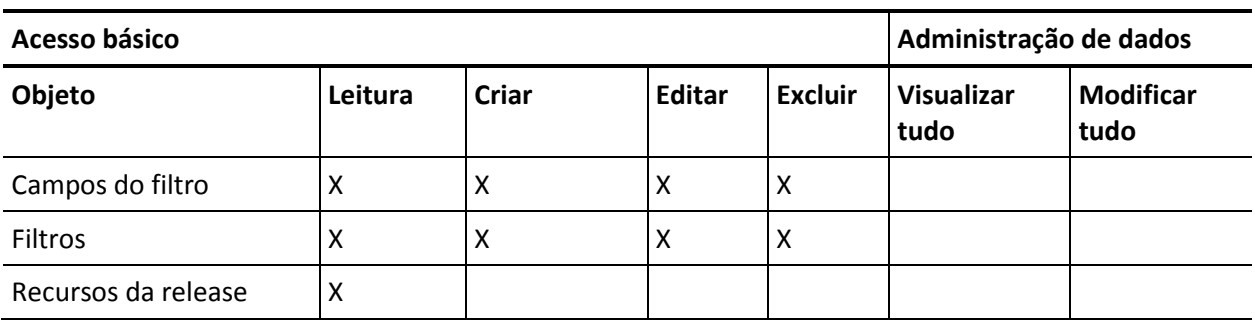

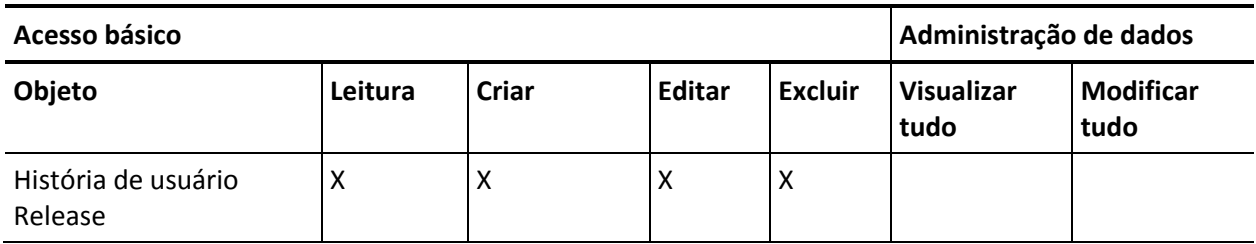

■ Adicionar: TreeEditorGridJs

### **Usuário do Agile Vision**

### **Acesso ao objeto**

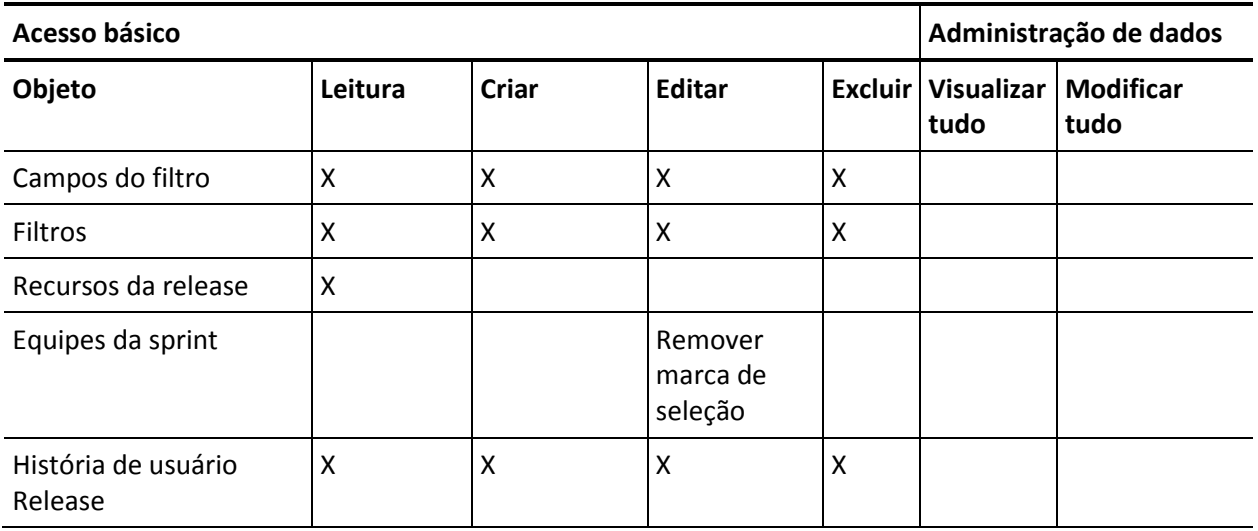

**Acesso à página**

■ Adicionar: TreeEditorGridJs

### **Superusuário do Product Vision**

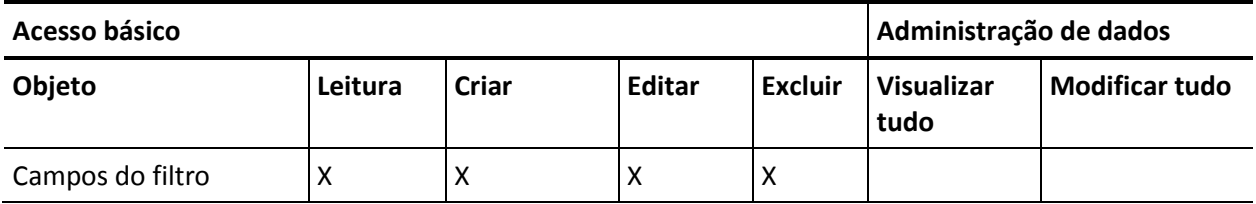

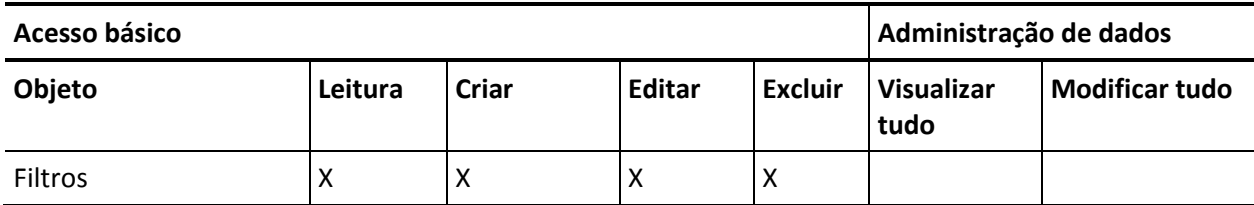

■ Nenhuma alteração de acesso a páginas.

### **Usuário do Product Vision**

### **Acesso ao objeto**

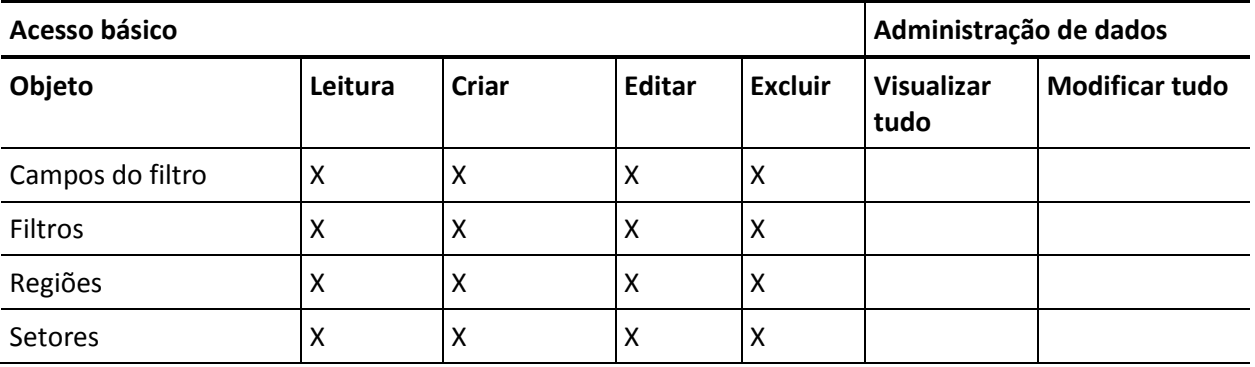

### **Acesso à página**

■ Adicionar: TopThemesJs

### **Superusuário Vision**

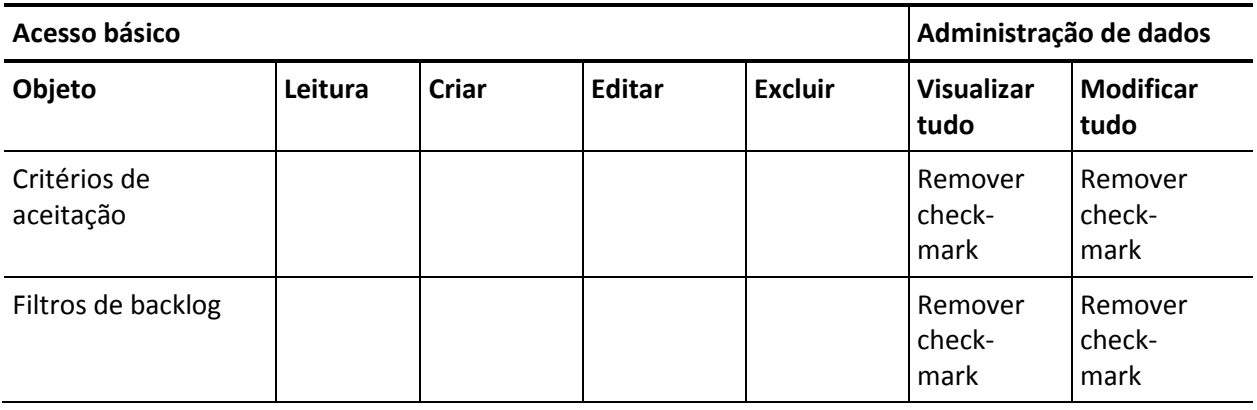

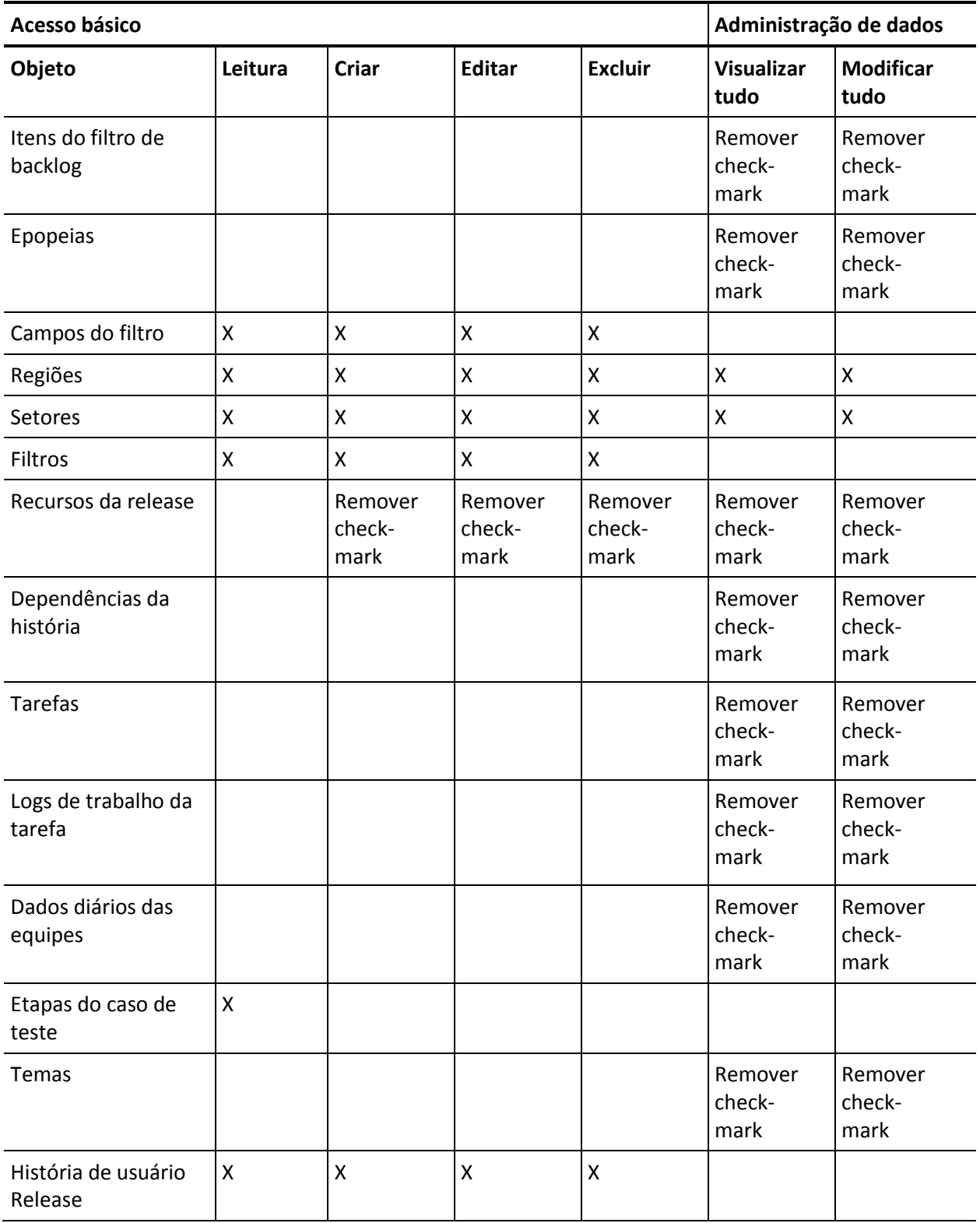

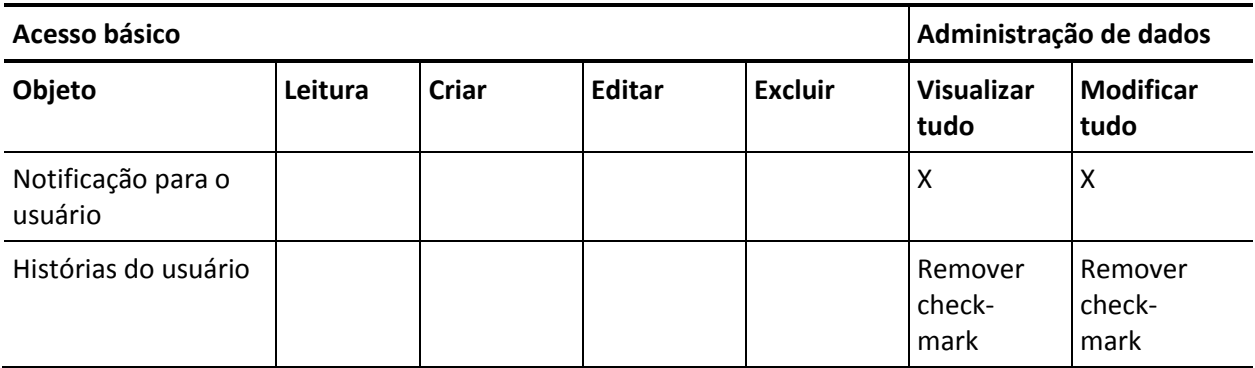

■ Remover: AveeUpgrade

### **Usuário do Vision**

### **Acesso à página**

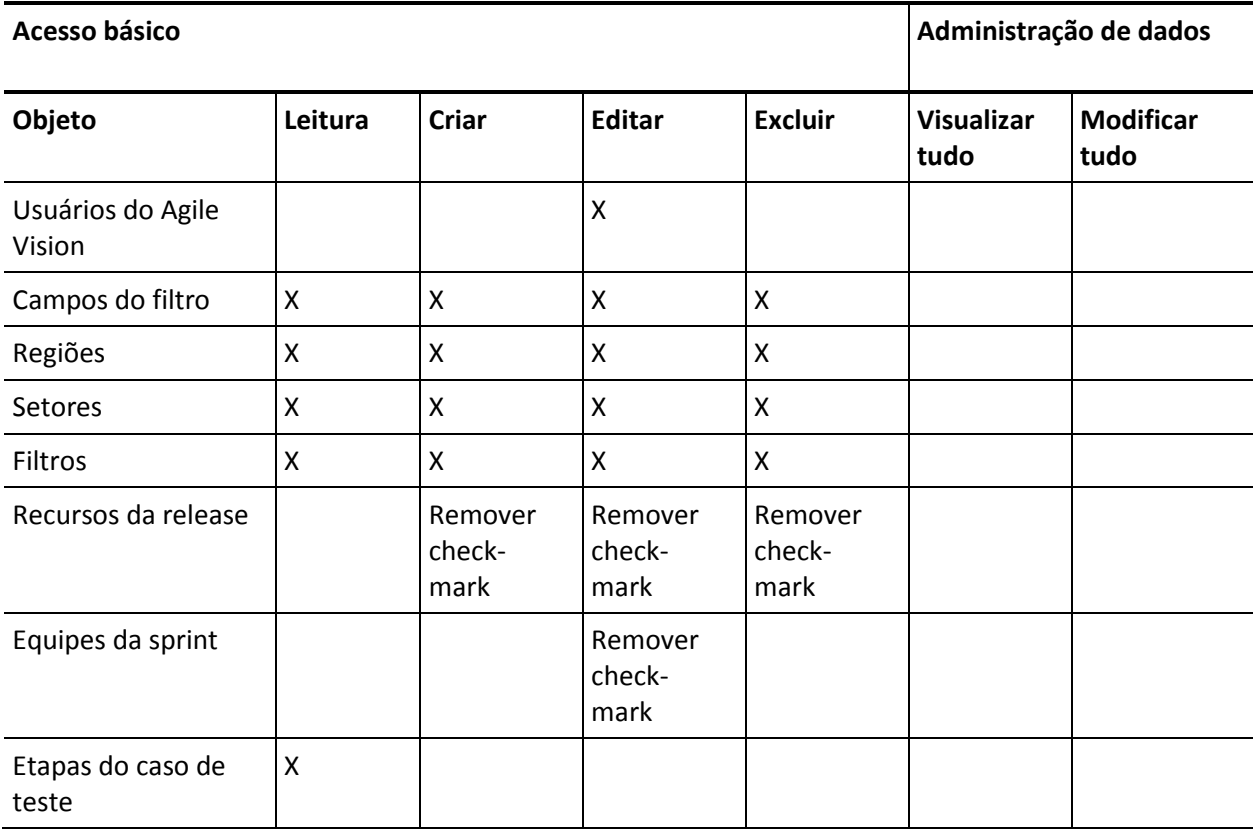

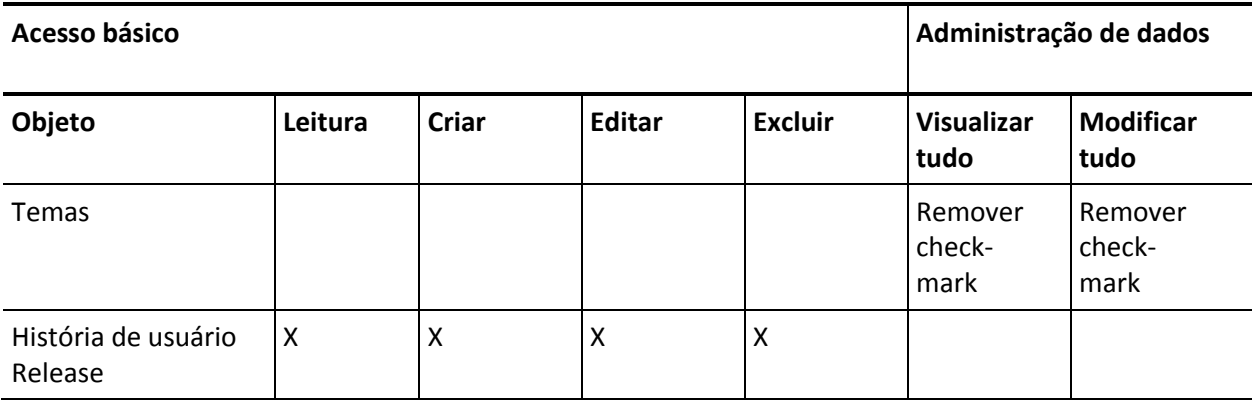

- Adicionar: AgilePlannerUserDetail
- Adicionar: AgilePlannerUserEdit
- Adicionar: PersonaDetail
- Adicionar: PersonaEdit
- Adicionar: SprintTeamDetail
- Adicionar: TaskDetailJs
- Adicionar: UserStoryCommentDetail
- Remover: AveeUpgrade
- Remover: TopAgilePlannerUser
- Remover: TopCategories
- Remover: TopSprintList

### <span id="page-27-0"></span>**Atualizar a caixa de entrada**

Se o CA Idea Vision estiver instalado, todas as ideias devem ser sincronizadas entre o CA Product Vision e o CA Idea Vision para poderem ser vinculadas a produtos e requisitos no CA Idea Vision.

Para sincronizar as ideias, abra o menu Product Vision e selecione Caixa de entrada no menu Visão geral. Uma mensagem é exibida indicando que as ideias estão sendo sincronizadas. Pode levar alguns minutos para que a tarefa de sincronização seja concluída.

### <span id="page-28-0"></span>**Executar as tarefas de atualização**

#### **Para executar as tarefas de atualização**

- 1. Efetue logon como administrador do sistema
- 2. Clique em Configuração.

A página Personal Setup é exibida.

3. Clique em Spring\_2011\_Release para exibir o menu e clique em System Log.

A página System Log é exibida.

4. Copie as seguintes instruções para os campos de texto da seção Execute Apex: Database.executeBatch(new ca\_agile.IdeaVisionDataMigrationStep1Job('ca\_agile'), 200); Database.executeBatch(new ca\_agile.IdeaVisionDataMigrationStep2Job('ca\_agile'), 200); Database.executeBatch(new ca\_agile.RequirementCustomValueDataMigrationJob('ca\_agile'), 200);

Database.executeBatch(new ca\_agile.ProductCustomValueDataMigrationJob('ca\_agile'), 200); Database.executeBatch(new ca\_agile.RequirementIDDataMigrationJob('ca\_agile'), 200);

5. Clique em Execute.

Um email de notificação é enviado quando cada tarefa é concluída. Quando o último email é recebido, a migração de dados é realizada.

### <span id="page-28-1"></span>**Atualizar para o CA Product Vision versão 2.10 a partir da versão 2.8**

Atualize para o CA Product Vision versão 2.10 instalando e implantando o pacote.

**Obrigatório:** atualização da versão 2.8. Se você tiver uma release anterior instalada, deverá atualizar para a V2.8 antes de atualizar para a V2.10.

**Importante**: planeje a conclusão da atualização para o <CAAV&gt; e o <CAPV&gt; Spring 2011 (versão 2.10) para o mesmo momento em que concluir a atualização para o complemento do CA Vision para o < CAPPM&gt;, para que os níveis de release sejam iguais.

O processo de atualização para o CA Product Vision requer várias tarefas para que o administrador prepare, atualize e implante. As tarefas de nível alto para o processo de atualização incluem:

### **Siga estas etapas:**

- 1. Atualizar o CA Product Vision.
- 2. Implantar o CA Product Vision.

### **Preparar-se para atualizar o CA Product Vision**

Conclua as seguintes etapas de configuração antes de atualizar o CA Product Vision Spring 2011 para o Spring 2011 Patch.

Siga estas etapas:

1. Na página inicial do CA Product Vision, clique em Configuração.

A página de configuração pessoal do Salesforce.com é exibida.

2. Clique em Monitoring no menu Administration Setup e vá até Scheduled Jobs.

A página All Scheduled Jobs é exibida.

- 3. Exclua as seguintes tarefas, se existirem:
	- Geração de pontuação dos dados no gráfico diário para a release
	- Geração de pontuação dos dados no gráfico diário para a sprint

### **Atualizar o CA Product Vision**

Atualize o pacote.

#### **Siga estas etapas:**

1. Digite o URL abaixo na barra de endereço da janela do seu navegador: Caso esteja fazendo a instalação em um ambiente de teste, substitua "login.salesforce.com" por "test.salesforce.com" no URL.

**https://login.salesforce.com/packaging/installPackage.apexp?p0=04tA0000000Jhnl**

- 2. Na página de logon, digite o nome do usuário administrador e a senha, em seguida, clique em Login.
- 3. Digite a senha fornecida para a atualização para esta versão do CA Product Vision e clique em Submit. Caso não tenha senha, entre em contato com o [Suporte da CA.](http://www.ca.com/worldwide)

Um resumo da atualização é exibido, mostrando as versões antiga e nova do CA Product Vision.

4. Clique em Continue para avançar pelo assistente de atualização e, em seguida, clique em Next.

Uma página de opções de segurança é exibida.

5. Selecione a opção de definições de segurança para definir o acesso do usuário por perfil.

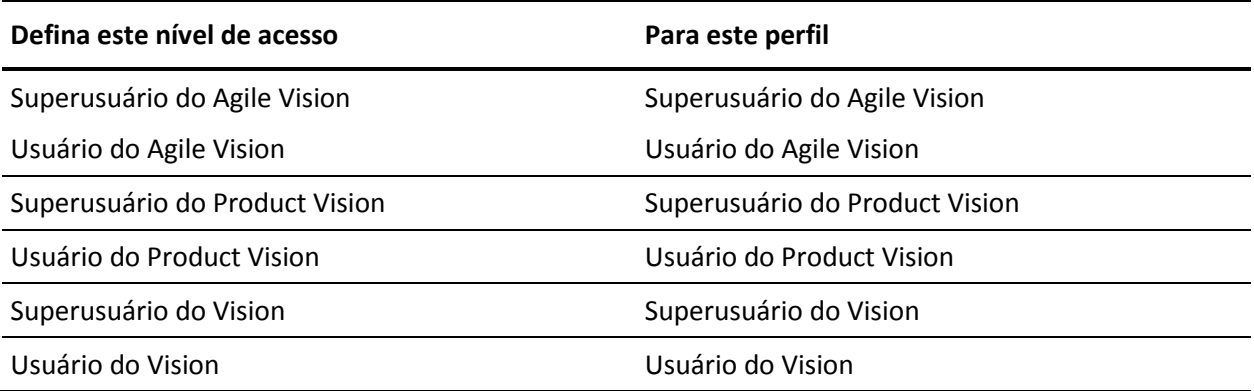

- 6. Clique em Next para continuar.
- 7. Marque a caixa de seleção "Ignore Apex test failures that may cause the installed application not to function properly".
- 8. Clique em Instalar.

A página de processamento é exibida indicando que a solicitação está em andamento. Quando a atualização for concluída, uma notificação por email é enviada a partir do Salesforce.com para o endereço de email do usuário conectado no momento.

A atualização pode levar mais de 30 minutos, dependendo da carga atual na plataforma do Force.com.

9. Efetue logoff e logon novamente como administrador do sistema para que as tarefas agendadas sejam executadas adequadamente.

- 10. Vá para a página Configuração e selecione Scheduled Jobs, no menu Monitoring, em Administration Setup.
- 11. Certifique-se de que o usuário que consta em Submitted By seja um administrador de sistema. Caso contrário, exclua as tarefas, efetue logoff e logon novamente como administrador de sistema.

### **Implantar o CA Product Vision**

**Observação**: se o Salesforce.com puder implantar o pacote automaticamente, o botão Implantar estará desativado, e você poderá ignorar as etapas restantes. Se o botão Deploy estiver ativado, siga as etapas para implantar o pacote.

1. Na página inicial do Agile Vision, clique em Configuração.

A página Personal Setup é exibida.

- 2. Selecione View Installed Packages no menu App Setup.
- 3. Verifique se o CA Technologies PPM, versão 2.10 está instalado.
- 4. Clique no nome do pacote CA Technologies PPM.

A página Package Details é exibida.

5. Clique em Deploy na seção Installed Package Detail.

A página Installed Package Detail é exibida mostrando os componentes do pacote.

- 6. Clique em Deploy novamente.
- 7. Digite o URL abaixo na barra de endereço da janela do seu navegador:

https://ca-agile.na7.visual.force.com/apex/PackageSettings

- 8. Siga um dos procedimentos abaixo e clique em Salvar:
	- Caso tenha uma licença somente para o CA Agile Vision, desmarque a caixa de seleção do Product Vision.
	- Caso tenha uma licença somente para o CA Product Vision, desmarque a caixa de seleção do Product Vision.
	- Caso tenha licenças para o CA Agile Vision e para o CA Product Vision, deixe as duas caixas de seleção marcadas.

O CA Product Vision estará totalmente implantado.

## <span id="page-32-0"></span>**Capítulo 4: Complementos do CA Vision**

Esta seção contém os seguintes tópicos:

[Fazer download dos complementos do CA Agile Vision](#page-32-1) (na página 33) [Instalar o complemento CA Vision](#page-33-0) (na página 34) [Atualizar o complemento CA Vision para o CA Clarity](#page-33-1) (na página 34) [Desativar processos e tarefas do CA Vision](#page-34-0) (na página 35) [Configurar o complemento CA Vision](#page-34-1) (na página 35)

### <span id="page-32-1"></span>**Fazer download dos complementos do CA Agile Vision**

Esta seção descreve as etapas para o download de complementos do [Suporte](http://www.ca.com/worldwide)  [da CA](http://www.ca.com/worldwide) para as seguintes integrações com o CA Agile Vision e o CA Product Vision:

- CA Clarity
- JIRA
- **HP Quality Center**

Para obter informações sobre como instalar os complementos após o download, consulte o Guia de Integração do CA Agile Vision.

#### **Para fazer download de um complemento do CA Vision**

- 1. Efetue logon em support.ca.com usando seu endereço de email e senha da CA.
- 2. No menu Support, clique em Download Center.

A página para downloads é exibida.

- 3. Selecione as informações abaixo sobre o produto e clique em Go:
	- Integração com o CA Agile Vision Enterprise Edition FORCE.COM
	- Release 3.0
	- Gen level 0000

A página Product Downloads é exibida.

- 4. Role até a seção Product Components e clique em Download, ao lado dos seguintes arquivos zip:
	- GEN04094115E.zip para fazer download do complemento para a integração do JIRA ao CA Agile Vision.
	- GEN04094329E.zip para fazer download do complemento para a integração do HP Quality Center ao CA Agile Vision.
	- GEN4094445E.zip para fazer download do complemento para a integração do CA Clarity PPM ao CA Agile Vision.

### <span id="page-33-0"></span>**Instalar o complemento CA Vision**

### **Para instalar o complemento CA Vision**

- 1. Efetue logon no aplicativo Clarity System Administration (NSA).
- 2. Desligue o aplicativo (app) e os serviços em segundo plano (bg) do CA Clarity.

Consulte o *Guia de Instalação* do CA Clarity para obter mais informações.

3. No servidor de aplicativos do Clarity, instale o complemento do CA Vision.

Consulte o *Guia de Integração* do CA Agile Vision e do CA Agile Vision para obter mais informações.

4. Reinicie o aplicativo e os serviços bg do Clarity.

### <span id="page-33-1"></span>**Atualizar o complemento CA Vision para o CA Clarity**

O processo a seguir descreve como o administrador do sistema do CA Clarity pode atualizar o complemento CA Vision versão 2.5.3 para o complemento CA Vision Winter 2011 versão 2.8.

- 1. Instale o complemento CA Vision mais recente.
- 2. Desative os processos e as tarefas do CA Vision.
- 3. Aplique o complemento CA Vision.
- 4. Configure o complemento CA Vision.

### <span id="page-34-0"></span>**Desativar processos e tarefas do CA Vision**

### **Para desativar processos e tarefas no CA Clarity**

- 1. Efetue logon no CA Clarity.
- 2. Selecione Relatórios e rotinas no menu Pessoal.
- 3. Clique em Rotinas, vá para Rotinas programadas e exclua todas as instâncias programadas das seguintes tarefas:
	- Sincronização de produto do CA Vision
	- Sincronização de planilha de horas do Agile Vision
- 4. Verifique se não há instâncias em execução das tarefas listadas.
- 5. Selecione Organizador no menu Pessoal.

A lista de itens de ação é exibida.

6. Clique em Processos e vá para Iniciado. Cancele qualquer instância AV fields Locking process que esteja nos estados Em execução ou Anulando.

### <span id="page-34-1"></span>**Configurar o complemento CA Vision**

### **Para configurar o complemento CA Vision**

- 1. Abra o objeto do projeto executando as etapas a seguir:
	- a. Em Ferramenta de administração do CA Clarity, no menu CA Clarity Studio, selecione Objetos.
	- b. Filtre usando o nome de objeto do projeto.

A lista de objetos é exibida.

- c. Clique no objeto do projeto para abri-lo.
- 2. Altere o rótulo para o atributo *Vinculado ao CA Vision* seguindo as etapas abaixo:
	- a. Clique em Exibições no menu de conteúdo e, em seguida, clique no link Campos para exibição das Propriedades do projeto.

A lista de campos é exibida.

b. No atributo *Vinculado ao CA Vision*, altere o rótulo da propriedade para *Vinculado ao CA Vision* e clique em Enviar.

As exibições de definição de objeto são exibidas.

- 3. Remova o requisito Presença obrigatória do atributo *Vinculado ao CA Vision*.
	- a. Clique em Atributos no menu de conteúdo e, em seguida, no atributo *Vinculado ao CA Vision*.
	- b. Desmarque a caixa de seleção Presença obrigatória e clique em Enviar.
- 4. Disponibilize o atributo *Vinculado ao CA Vision*, presente na interface de usuário, seguindo as etapas abaixo:
	- a. Clique em Exibições no menu de conteúdo e, em seguida, clique no link Layout: Editar para exibição das Propriedades do projeto.

O layout da propriedade é exibido.

b. Expanda as Propriedades gerais e, em seguida, clique no ícone Propriedades e layout da seção Geral.

As propriedades da seção são exibidas.

c. Selecione o item *Vinculado ao CA Vision* na coluna Selecionado à esquerda, mova-o para Disponível e clique em Enviar.

O layout da propriedade é exibido.

- d. Clique em Voltar para ir até as exibições de definição de objeto.
- 5. Defina novamente o requisito Presença obrigatória para o atributo *Vinculado ao CA Vision* seguindo as etapas abaixo:
	- a. Clique em Atributos no menu de conteúdo e, em seguida, clique no atributo *Vinculado ao CA Vision*.
	- b. Marque a caixa de seleção Presença obrigatória e clique em Enviar.

Os atributos de definição de objeto são exibidos.

- 6. Coloque o atributo *Vinculado ao CA Vision* na parte superior da lista de atributos para exibição de propriedades do projeto, seguindo as etapas abaixo:
	- a. Clique em Exibições no menu de conteúdo e, em seguida, clique no link Layout: Editar para exibição das Propriedades do projeto.

O layout da propriedade é exibido.

- b. Expanda as propriedades gerais e clique no ícone Propriedades e layout da seção Geral.
- c. Selecione o item *Vinculado ao CA Vision* na coluna Selecionado à esquerda, mova-o para a primeira posição dessa mesma coluna e, em seguida, clique em Enviar.

O layout da propriedade é exibido.

- d. Clique em Voltar para ir até as exibições de definição de objeto.
- 7. Configure a seção Status de integração na exibição Propriedades do projeto, seguindo as etapas abaixo:
	- a. Clique em Exibições no menu de conteúdo e, em seguida, clique no link Layout: Editar para exibição das Propriedades do projeto.

O layout da propriedade é exibido.

- b. Expanda as propriedades do projeto do CA Vision e, em seguida, expanda a seção Status de integração.
- c. Clique no ícone Propriedades e layout para a seção Status de integração.

As propriedades da seção são exibidas.

d. Clique em Enviar.

O layout da propriedade é exibido.

e. Clique em Voltar.

A exibição da definição de objeto será aberta.

8. Clique em Publicar para publicar a exibição.

É exibido um prompt de confirmação. Clique em Sim para confirmar a publicação da exibição.

- 9. Reprograme as seguintes tarefas para execução nos níveis predefinidos:
	- Sincronização de produto do CA Vision
	- Sincronização de log de trabalho do Agile Vision
- 10. Reinicie o aplicativo e os serviços bg do Clarity.

## <span id="page-38-0"></span>**Capítulo 5: Como configurar o CA Product Vision após uma atualização apenas do CA Agile Vision**

Esta seção descreve como tornar o CA Product Vision totalmente funcional ao incluí-lo em uma organização exclusiva do CA Agile Vision que tenha sido atualizada. Após adquirir a licença do CA Product Vision e ativá-la na página Configurações do pacote, é preciso criar os seguintes perfis de usuário que não estão automaticamente disponíveis em uma organização exclusiva do CA Agile Vision.

- Usuário do Product Vision
- Superusuário do Product Vision
- Usuário do Vision
- Superusuário do Vision

**Prática recomendada**: criar os perfis na ordem mostrada.

### <span id="page-38-1"></span>**Criar um perfil de super usuário do Product Vision**

O perfil Super-User do Product Vision baseia-se no usuário do Product Vision. As seleções feitas para o usuário do Product Vision já foram, portanto, criadas para tal usuário. Esse procedimento descreve as configurações adicionais necessárias para o super usuário.

#### **Para criar um perfil de super usuário do Product Vision**

- 1. Abra a página User Profiles ao executar as seguintes ações:
	- a. Clique em Configuração no cabeçalho do aplicativo.
	- b. Na seção Administration Setup do painel à esquerda, clique em Manage Users e, em seguida, em Profiles.

A página da lista é exibida.

2. Clique em Novo.

A página Clone Profile é exibida.

3. Preencha os seguintes campos:

### **Existing Profile**

Especifica o perfil de usuário existente no qual basear o novo perfil. Selecione o usuário do Product Vision.

### **Nome do perfil**

Indica o nome do novo perfil de usuário. Forneça o super usuário do Product Vision.

4. Clique em Salvar.

A página de detalhes do perfil para o novo usuário é exibida.

- 5. Na parte superior da página de detalhes do perfil, clique em Editar.
- 6. Na seção Custom Object Permissions, torne visível as seleções adicionais que seguirem este procedimento na tabela Acesso ao objeto.
- 7. Clique em Salvar.

A página de detalhes do perfil é exibida.

- 8. Na seção Enabled Visualforce Page Access da página de detalhes do perfil, clique em Editar.
- 9. Adicione as páginas do Visualforce listadas na tabela de acesso à página, que segue este procedimento, à lista Enabled Visualforce Pages selecionando-as na lista Available Visualforce Pages e movendo-as para a lista Selecionado.
- 10. Clique em Salvar.

### **Acesso a páginas e acesso a objetos do superusuário do Product Vision**

![](_page_39_Picture_169.jpeg)

![](_page_40_Picture_146.jpeg)

![](_page_41_Picture_150.jpeg)

![](_page_42_Picture_126.jpeg)

**Observação**: o prefixo org não está incluso no nome da página na lista.

AgilePlannerUserDetail

AgilePlannerUserEdit

- CustomFieldConfiguration
- MasterReleaseDetail
- MasterReleaseEdit
- PropertyViewConfiguration
- RoleDetail
- RoleEdit
- TopMasterReleases
- TopRoles
- TestChartComponentPage

### <span id="page-43-0"></span>**Criar um perfil de usuário do Product Vision**

### **Para criar um perfil de usuário do Product Vision**

- 1. Abra a página User Profiles ao executar as seguintes ações:
	- a. Clique em Configuração no cabeçalho do aplicativo.
	- b. Na seção Administration Setup do painel à esquerda, clique em Manage Users e, em seguida, em Profiles.

A página da lista é exibida.

2. Clique em Novo.

A página Clone Profile é exibida.

3. Preencha os seguintes campos:

### **Existing Profile**

Especifica o perfil de usuário existente no qual basear o novo perfil. Selecione Standard Platform User.

### **Nome do perfil**

Indica o nome do novo perfil de usuário. Forneça o usuário do Product Vision.

4. Clique em Salvar.

A página de detalhes do perfil para o novo usuário é exibida.

5. Na subseção Custom Field-Level da seção Field-Level Security, defina as configurações para os itens abaixo clicando em Exibir para abrir o item e, em seguida, em Editar para alterar as configurações padrão. Ao terminar de aplicar alterações em um item, clique em Salvar e em Return to Profile.

#### **Produto**

Coluna Read-Only Selecione as seguintes caixas de seleção: ID externa (interno), ID do projeto no Jira (interno), Projeto do QC (interno).

#### Release

Coluna Read-Only Marque a seguinte caixa de seleção: ID externa.

História de usuário

Coluna Read-Only Marque a seguinte caixa de seleção: ID externa.

6. Na parte superior da página de detalhes do perfil, clique em Editar.

A página Editar é exibida.

- 7. Na seção Custom App Settings, selecione a opção Padrão para o campo Agile Vision Core.
- 8. Na subseção Custom Tab Settings da guia Tab Settings, selecione Default On para o campo CA Technologies PPM e selecione Tab Hidden para todas as outras guias personalizadas.
- 9. Na seção Administrative Permissions, selecione API Enabled, Send Outbound Messages e View Setup and Configuration. Limpe todas as outras caixas de seleção nesta seção.
- 10. Clique em Salvar.

A página de detalhes do perfil é exibida.

- 11. Na seção Record Type Settings da página de detalhes do perfil, clique no link Editar, ao lado de Histórias do usuário, e execute as seguintes ações:
	- a. Selecione Master na lista Selected Record Types e clique na seta para a esquerda (Remover).
	- b. Selecione Ocorrência e História de usuário na lista Available Record Types e clique na seta para a direita (Adicionar).
	- c. No campo Padrão, selecione História de usuário.
	- d. Clique em Salvar.

A página de detalhes do perfil é exibida.

12. Na parte superior da página de detalhes do perfil, clique em Editar.

A página Editar é exibida.

- 13. Na seção Custom Object Permissions, marque as caixas de seleção mostradas na tabela Object Access exibida após este procedimento.
- 14. Clique em Salvar.

A página de detalhes do perfil é exibida.

- 15. Na seção Enabled Apex Class Access da página de detalhes do perfil, clique em Editar e remova todas as classes Apex, exceto as seguintes:
	- OrgProvisioningDataMigrationJob
	- OrgProvisioningDataMigrator
- 16. Na seção Enabled Visualforce Page Access da página de detalhes do perfil, clique em Editar.
- 17. Adicione as páginas do Visualforce listadas na tabela de acesso à página, que segue este procedimento, à lista Enabled Visualforce Pages selecionando-as na lista Available Visualforce Pages e movendo-as para a lista Selecionado.
- 18. Clique em Salvar.

### **Acesso a páginas e acesso a objetos do usuário do Product Vision**

![](_page_45_Picture_184.jpeg)

![](_page_46_Picture_271.jpeg)

![](_page_47_Picture_223.jpeg)

![](_page_48_Picture_108.jpeg)

**Observação**: o prefixo org não está incluso no nome da página na lista.

Sobre AcceptanceCriteriaDetail AcceptanceCriteriaEdit BasicSelectorDataSource BlankChartData Chatterfeeds ConfigModalJs CurrencyFormattingJS DetailInterior ExtActionStatusPage FeatureDetail FeatureDetailJs FeatureEdit FilterWindowJs ForceUserSelectorDataSource InLineEditFunction InboxDetail LicenseError ListTemplate LoadMaskJs MasterTemplate MasterTemplateJs MultiValuedLookupJs PageBlockCell PersonaDetail PersonaDetailJs PersonaEdit PickerJs ProductDetailJs ProductJs ProjectDetail ProjectEdit ReleaseDetail

ReleaseDetailJs ReleaseEdit RequirementDetail RequirementDetailJs RequirementEdit RequirementMerge RequirementSelectorDataSource **SearchResults** SourceDetail SourceDetailJs SourceEdit TestCaseTreeSelectorDataSource TopAgilePlannerUser TopAgilePlannerUserJs **TopFeatures** TopFeaturesJs TopHome TopHomeJs TopInboxes TopPVDashboards TopPVHome **TopPersonas** TopProjects TopProjectsJs TopReleases TopReleasesJs TopRequirements TopRequirementsJs **TopSources** TopThemesJs TreeEditorGridJs UserSelectorDataSource VelocityChartData coreJs

### <span id="page-51-0"></span>**Criar um perfil de super usuário Vision**

O perfil do super usuário Vision baseia-se no perfil de usuário Vision. As seleções feitas para o super usuário Vision já foram, portanto, criadas para tal usuário. Esse procedimento descreve as configurações adicionais necessárias à criação do perfil de super usuário Vision.

### **Siga estas etapas:**

- 1. Abra a página User Profiles ao executar as seguintes ações:
	- a. Clique em Configuração no cabeçalho do aplicativo.
	- b. Na seção Administration Setup do painel à esquerda, clique em Manage Users e, em seguida, em Profiles.

A página da lista é exibida.

2. Clique em Novo.

A página Clone Profile é exibida.

3. Preencha os seguintes campos:

### **Existing Profile**

Especifica o perfil de usuário existente no qual basear o novo perfil. Selecione o usuário Vision.

#### **Nome do perfil**

Indica o nome do novo perfil de usuário. Forneça o super usuário Vision.

4. Clique em Salvar.

A página de detalhes do perfil para o novo usuário é exibida.

- 5. Na parte superior da página de detalhes do perfil, clique em Editar.
- 6. Na seção Custom Object Permissions, torne visível as seleções adicionais que seguirem este procedimento na tabela Acesso ao objeto.
- 7. Clique em Salvar.

A página de detalhes do perfil é exibida.

- 8. Na seção Enabled Visualforce Page Access da página de detalhes do perfil, clique em Editar.
- 9. Adicione as páginas do Visualforce listadas na tabela de acesso à página, que segue este procedimento, à lista Enabled Visualforce Pages selecionando-as na lista Available Visualforce Pages e movendo-as para a lista Selecionado.

10. Clique em Salvar.

### **Acesso a páginas e acesso a objetos do superusuário do Vision**

![](_page_52_Picture_160.jpeg)

![](_page_53_Picture_168.jpeg)

![](_page_54_Picture_192.jpeg)

![](_page_55_Picture_146.jpeg)

**Observação**: o prefixo org não está incluso no nome da página na lista abaixo.

- AgilePlannerUserDetail
- AgilePlannerUserEdit
- CustomFieldConfiguration
- Integration
- PropertyViewConfiguration
- RoleDetail
- RoleEdit
- SprintTeamDetail
- SprintTeamEdit
- TopAgilePlannerUser
- TopMasterReleases
- TopReports
- TopRoles
- TopSprintList
- TopSprintPlanning

### <span id="page-56-0"></span>**Criar um perfil de usuário Vision**

O perfil de usuário Vision baseia-se no usuário do Product Vision. As seleções feitas para o usuário do Product Vision já foram, portanto, criadas para tal usuário. Esse procedimento descreve as configurações adicionais necessárias à criação do usuário Vision.

#### **Para criar um perfil de usuário Vision**

- 1. Abra a página User Profiles ao executar as seguintes ações:
	- a. Clique em Configuração no cabeçalho do aplicativo.
	- b. Na seção Administration Setup do painel à esquerda, clique em Manage Users e, em seguida, em Profiles.

A página da lista é exibida.

2. Clique em Novo.

A página Clone Profile é exibida.

3. Preencha os seguintes campos:

#### **Existing Profile**

Especifica o perfil de usuário existente no qual basear o novo perfil. Selecione o usuário do Product Vision.

#### **Nome do perfil**

Indica o nome do novo perfil de usuário. Forneça o usuário Vision.

4. Clique em Salvar.

A página de detalhes do perfil para o novo usuário é exibida.

- 5. Na parte superior da página de detalhes do perfil, clique em Editar.
- 6. Na seção Custom Object Permissions, torne visível as seleções adicionais que seguirem este procedimento na tabela Acesso ao objeto.
- 7. Clique em Salvar.

A página de detalhes do perfil é exibida.

8. Na seção Enabled Visualforce Page Access da página de detalhes do perfil, clique em Editar.

- 9. Adicione as páginas do Visualforce listadas na tabela de acesso à página, que segue este procedimento, à lista Enabled Visualforce Pages selecionando-as na lista Available Visualforce Pages e movendo-as para a lista Selecionado.
- 10. Clique em Salvar.

### **Acesso a páginas e acesso a objetos do usuário do Vision**

![](_page_57_Picture_163.jpeg)

![](_page_58_Picture_152.jpeg)

![](_page_59_Picture_198.jpeg)

![](_page_60_Picture_119.jpeg)

**Observação**: o prefixo org não está incluso no nome da página na lista.

![](_page_61_Picture_194.jpeg)